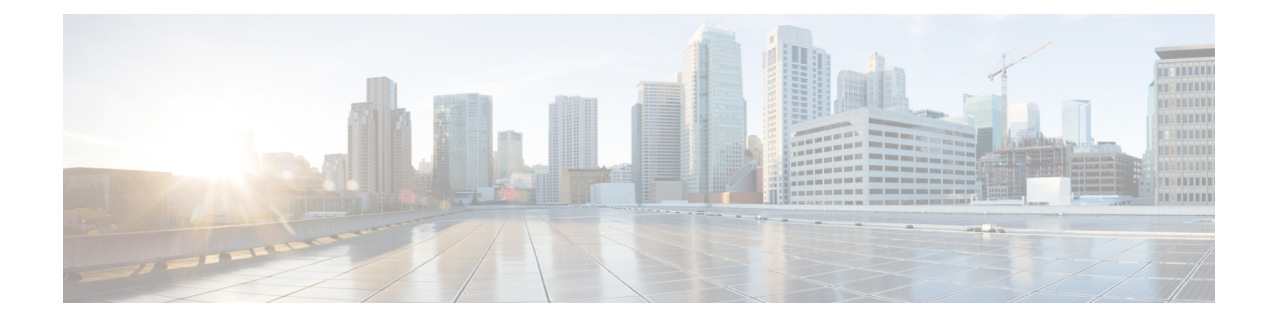

# ラボ評価のためのインストール

この付録の構成は、次のとおりです。

- [ラボ評価のためのインストール](#page-0-0) (1 ページ)
- ラボでの Cisco Prime Network Registrar [のインストール](#page-0-1) (1 ページ)
- [ラボインストールのテスト](#page-1-0) (2 ページ)
- [ラボ環境でのアンインストール](#page-1-1) (2 ページ)

## <span id="page-0-0"></span>ラボ評価のためのインストール

この付録では、評価目的で小規模なテスト構成をサポートするために、単一のマシンで Cisco Prime Network Registrar のリージョナルクラスタとローカルクラスタをインストール、アップ グレード、およびアンインストールする方法について説明します。

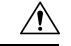

単一のマシンにリージョナルクラスタとローカルクラスタをインストールするのはラボ評価の 注意 みを目的としており、実稼働環境には選択しないでください。集約されたリージョナルクラス タデータベースは、DNS サービスまたは DHCP サービスも実行しているローカルサーバで合 理的に配置するには大きすぎると予想されます。空きディスク容量が不足すると、これらの サーバで障害が発生します。

#### <span id="page-0-1"></span>ラボでの **Cisco Prime Network Registrar** のインストール

評価目的で単一のマシンに CiscoPrime Network Registrar をインストールするには、次の手順を 実行します。

- ステップ **1** Cisco Prime Network Registrar の 2 つの個別のインストールを格納するために十分な空きディスク容量がマ シンにあるかどうかを確認します。
- ステップ **2** CiscoPrime [NetworkRegistrar](Install_Guide_chapter5.pdf#nameddest=unique_32)のインストールの手順に従って、ローカルクラスタをインストールまたはアッ プグレードします。cpnr-local キットを使用します。

ステップ **3** 同じ手順に従って、同じマシンにリージョナルクラスタをインストールまたはアップグレードします。 cpnr-regional キットを使用します。

### <span id="page-1-0"></span>ラボインストールのテスト

インストールをテストするには、次の手順を実行します。

- ステップ **1** ローカルクラスタの Web UI を起動してログインします。デフォルトでは、ローカルポート番号は HTTPS (セキュア)接続の場合は **8443** です。
- ステップ **2** データをリージョナルクラスタにプルするためのテストとして、DNSゾーンとDHCPの範囲、テンプレー ト、クライアントクラス、または仮想プライベートネットワーク(VPN)を追加します。
- ステップ **3** リージョナルクラスタの Web UI を起動してログインします。デフォルトでは、リージョナルポート番号 は HTTPS(セキュア)接続の場合は **8453** です。
- <span id="page-1-1"></span>ステップ **4** ローカルクラスタへのシングルサインオン接続について、リージョナルクラスタをテストします。DNS ゾーン分散、DHCP の範囲、テンプレート、クライアントクラス、または VPN をローカルクラスタから リージョナルクラスタのレプリカデータベースにプルしようとします。

#### ラボ環境でのアンインストール

ローカルクラスタを削除するには、Cisco Prime Network Registrar [のアンインストール](Install_Guide_chapter7.pdf#nameddest=unique_39)の手順に 従ってキットに cpnr-local を指定します。

リージョナルクラスタを削除するには、Cisco Prime Network Registrar [のアンインストール](Install_Guide_chapter7.pdf#nameddest=unique_39)の手 順に従ってキットに cpnr-regional を指定します。